# **Beginner's Guide to MySCLearning**

## Log in to MySCLearning and Open the MySCLearning page

- 1. In Internet Explorer, go to <a href="https://myscemployee.sc.gov">https://myscemployee.sc.gov</a>.
- 2. Use your SCEIS user ID (it does *not* begin with "10") and password.
- 3. In the upper left corner of the screen, click on the MySCCentral tab.
- 4. Beside the MySCCentral logo, click on *Home* and select *MySCLearning*. Or, click on the *My Info/MySCLearning* tile.

**TIP:** The first time you log in, MySCLearning will ask you to set a PIN. Once you do that, you won't see the message again. Your PIN may be needed if a course requires secure affirmation.

#### Find a Course

- 1. Log in to MySCLearning and open the MySCLearning page.
- 2. To find a new course, use the Find Learning tile.
  - a. In the search field, type in the course ID, a subject area, or a key word.
  - b. Click GO.
- 3. To find a course in your Assignments lists:
  - a. Look in your Self Assigned tile for courses where you clicked "Assign to Me."
  - b. Look in your *My Learning Assignments* tile for courses assigned by your supervisor or agency training coordinator.

**TIP:** Online courses have a U or V in the course ID, and the words "online course" in the title.

## **Start Taking an Online Course**

- 1. Log in to MySCLearning and open the MySCLearning page.
- 2. Find your course in My Learning Assignments or Self-Assigned. Or use the Find Learning tile.
- 3. Below your course, click *Start Course*. It will start playing, and will automatically be added to your *Self-Assigned* tile. If you are interrupted, feel free to close the course.
- 4. To pick up where you left off, look for it in your Self-Assigned tile, and click Continue Course.

## **Complete an Online Course**

- 1. Log in to MySCLearning and open the MySCLearning page.
- 2. Find your course in My Learning Assignments or Self-Assigned. Or use the Find Learning tile.
- 3. Click Start Course or Continue Course.
- 4. Complete all modules and tasks in sequence
  - a. View each module until it stops, then click Return to Content Structure.
  - b. Repeat until you have completed each module.

## Beginner's Guide to MySCLearning

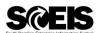

- 5. Scroll down to Course Assessment and click on it.
  - a. Answer all questions, then click Submit Quiz, and Yes to Confirm Quiz Submission.
  - b. Click Review Questions, if desired.
  - c. Click the Exit button, then click Return to Content Structure.

**Tip:** You may repeat the quiz if needed to reach the 70% benchmark.

- 6. Complete the Course Evaluation, labeled Survey: Course Feedback.
  - a. Click Submit.
  - b. Scroll to the bottom of Content Structure.
- 7. To view, download or print your certificate, click the *Print* icon beside it.

### **Register for an Instructor-Led Class**

- 1. Log in to MySCLearning and open the MySCLearning page.
- 2. In the Find Learning tile, type in the course ID, the subject area, or SCEIS. Click Go.
- 3. Scroll to a course title.
- 4. Below your course title, click See Offerings.

Important! You must complete any "unmet prerequisites" to be allowed to register.

- 5. Scroll down and click the *Offerings* tab to view class dates.
- 6. Beside the *one* class you want, click *Register Now*.
- 7. At the Registration box, click Confirm.
- 8. Watch for an enrollment confirmation in your email.

**TIP:** "Assign to me" is not the same as "Register Now." To reserve a seat in a class, you must select a **class date**, click "Confirm" and receive a confirmation email.

## **View your Class Enrollments**

- 1. Log in to MySCLearning and open the MySCLearning page.
- 2. Find your courses in *Self-Assigned* or in *My Learning Assignments*.

**TIP:** You may need to expand a tile: Hover on the tile's upper-right corner to see the Plus icon.

3. View details about your Courses and Classes

<u>Enrolled/Launch</u>: The indicates that you have a reserved seat in a class. To see the class date, time and location, click the course title, then select *View Registration*.

Start Course: This online course is ready for you to begin. Just click Start Course.

<u>Continue Course</u>: You began this online course and paused it before completion. Click Continue Course to pick up where you left off.

<u>Register Now</u>: The course is "assigned" to you, but you haven't yet reserved a class date. Click *Register Now* to select a class date and reserve a seat.

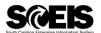

### Withdraw or Change an Enrollment

- 1. Log in to MySCLearning and open the MySCLearning page.
- 2. Navigate to your course in My Learning Assignments or Self-Assigned.
- 3. **To withdraw from a class date**: Near the course title, expand Enrolled/Launch.
- 4. Click Withdraw.

**TIP:** If 'Withdraw' is not available, contact the person who enrolled you, or send an email to training.sceis@admin.sc.gov.

- 5. At the *Confirmation* box, click *Yes*. At the *Current Registrations/Remove* box, select either:
  - o No to keep the course (though not the class date) in your Learning Plan; or,
  - o Yes to remove the course from your Learning Plan.
- 6. **To register for a different class date:** Repeat the registration steps in "Register for an Instructor-Led Class."

**IMPORTANT!** Enroll for no more than one class date. Enrollment reserves a seat for you.

#### **Print Materials for an Instructor-Led Class**

**TIP:** You don't need to be enrolled in a class to view the course documents.

- 1. Log in to MySCLearning and open the MySCLearning page.
- 2. Navigate to your course in My Learning Assignments or Self-Assigned.
- 3. Click the course title.
- 4. Click the *paperclip* icon to expand the documents list.
  - a. The number beside the paperclip tells you how many documents there are. You may need to scroll to view all documents.
- 5. One by one, open and print each document.
  - a. Some items may refer you to another website. Print this document, too.
- 6. Bring all printed materials with you to class.

**TIP:** When you're ready to print course materials, it's smart to clear your browser's cache <u>before</u> logging in to MySCLearning, to ensure you get the current documents. See "Clear your Browsing History."

## **Clear your Browsing History in Internet Explorer**

- 1. Open Internet Explorer.
- 2. Click *Safety*, in the upper right corner of the screen. Select *Delete browsing history*. (Or use the shortcut, Control + Shift + Delete).

## Beginner's Guide to MySCLearning

- 3. Ensure that "Temporary Internet files and websites," and "Cookies and website data," and "History" and "Download History" are all CHECKED for deletion.
  - a. You may select other options as well.
- 4. Click Delete.
- 5. Wait until you see "Internet Explorer has finished deleting the selected browsing history."
- 6. Close Internet Explorer and reopen it.
- 7. Log in to MySCLearning as usual.

### **Complete an Instructor-Led Class**

- 1. Follow the instructor's directions in class to take the Assessment.
  - a. Repeat the Assessment if needed to achieve the benchmark of 70% or better.
- 2. In Content Structure, click Survey: Course Feedback to complete and submit the Evaluation.
- 3. In Content Structure, scroll down to the *Certificate*.
  - a. Click the *Print* icon to view, download or print it.

### **Access your Course Certificate**

- 1. Log in to MySCLearning and open the MySCLearning page.
- 2. Open your *Learning History* tile.
  - a. Learning History may appear collapsed or expanded. In either view, click View All.
- 3. View a list of all completed courses.
- 4. Click a *Print* icon to the right of any course, to view your certificate.
  - a. Your certificate is a PDF which you can print or save as needed.
  - b. It remains available indefinitely in your Learning History.

## **Access Course Documents after Completing a Course**

- 1. Log in to MySCLearning and open the MySCLearning page.
- 2. Open your Learning History.
  - a. Learning History may appear expanded or collapsed. In either view, click View All.
- 3. Hover on a course title in the list of completed courses.
- 4. Select Review Content (if available) from the fly-out menu.

**TIP:** If Review Content is not available, you can access the course documents just as you did when you were starting the course. See Print Materials for an Instructor-Led Class.